## **Micro Control Systems**

APPLICATION NOTE

APP-100

## **How to Fix Java Error on MCS-Touchscreen**

## **Revision History**

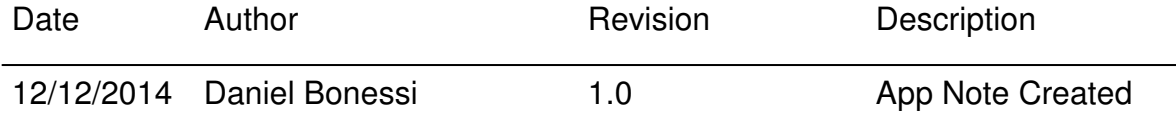

1. Begin by unlocking your touchscreen to do this Double click on the my computer icon located on your desktop

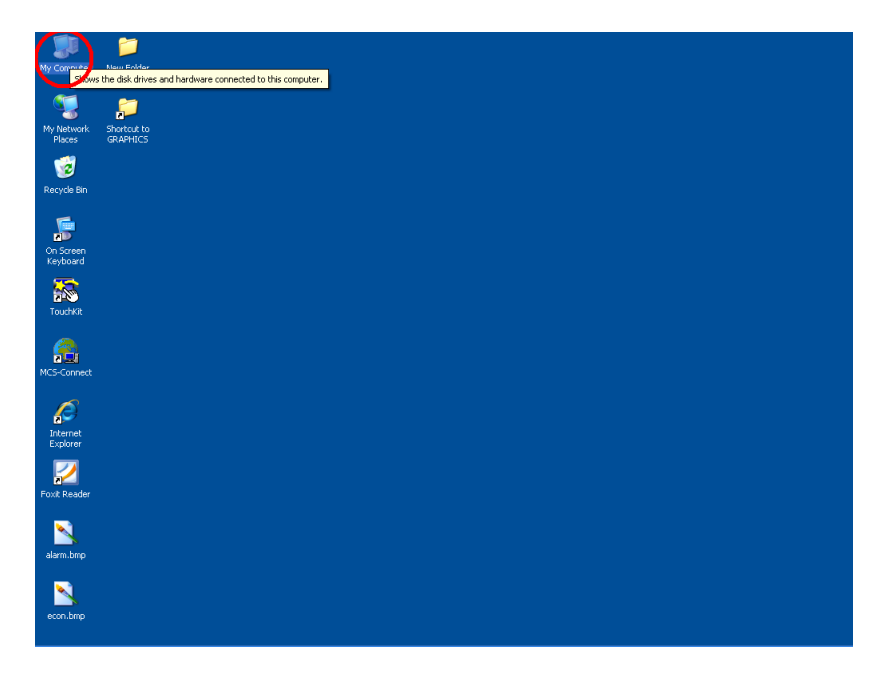

2. Double click on local disk c

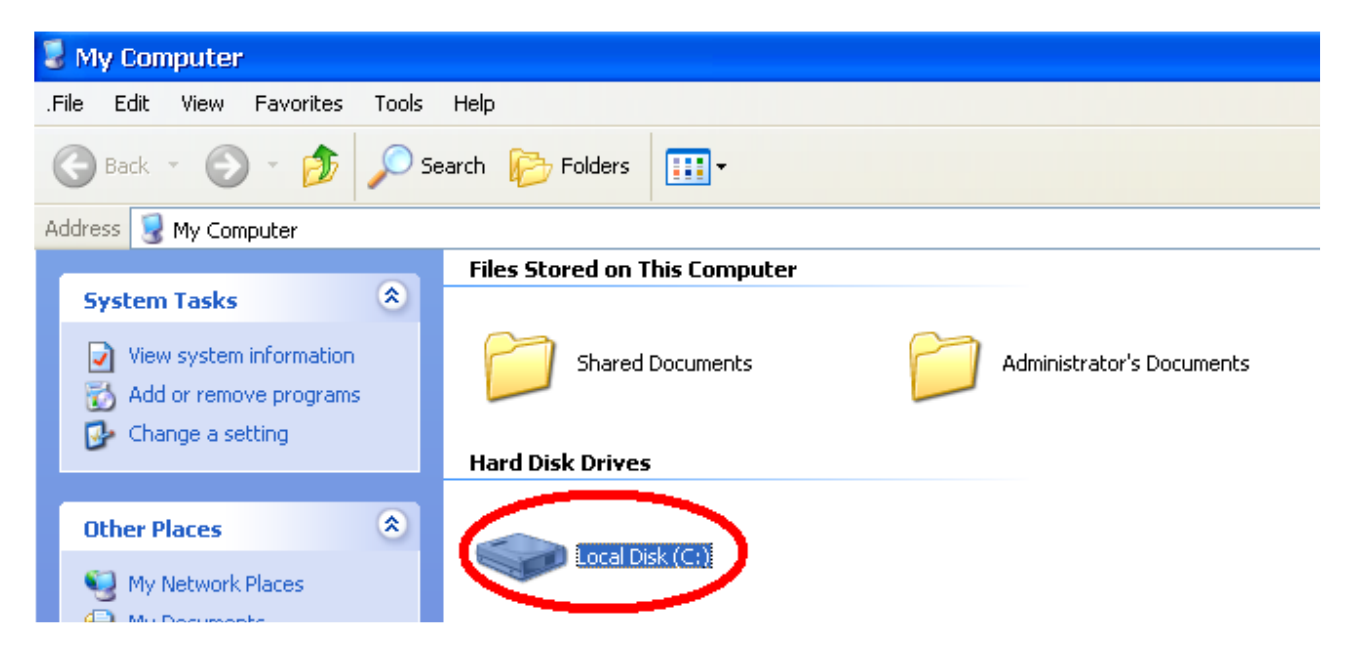

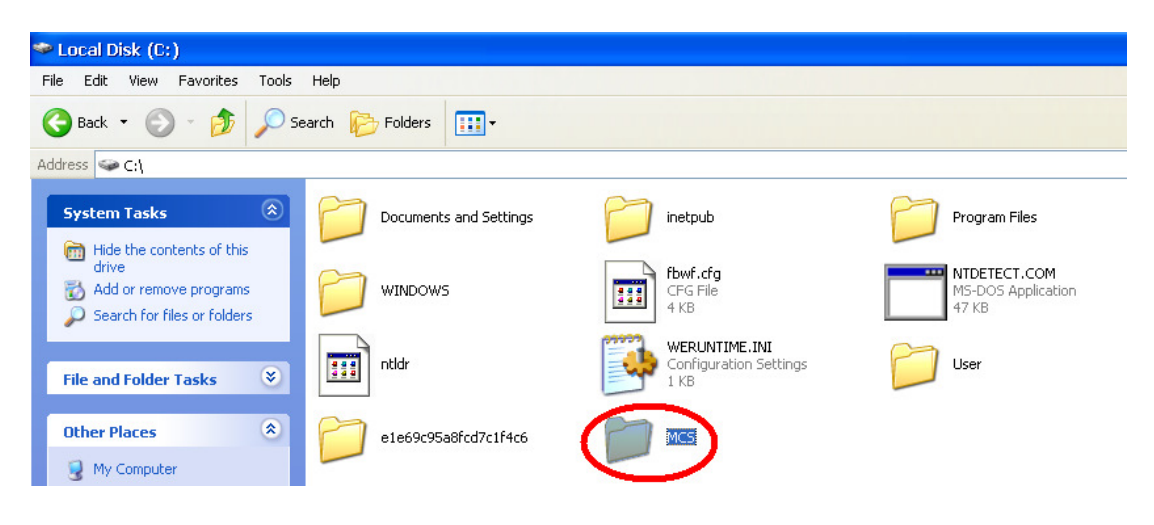

3. Double click on the MCS folder

4. Double click on the Unlock Memory file

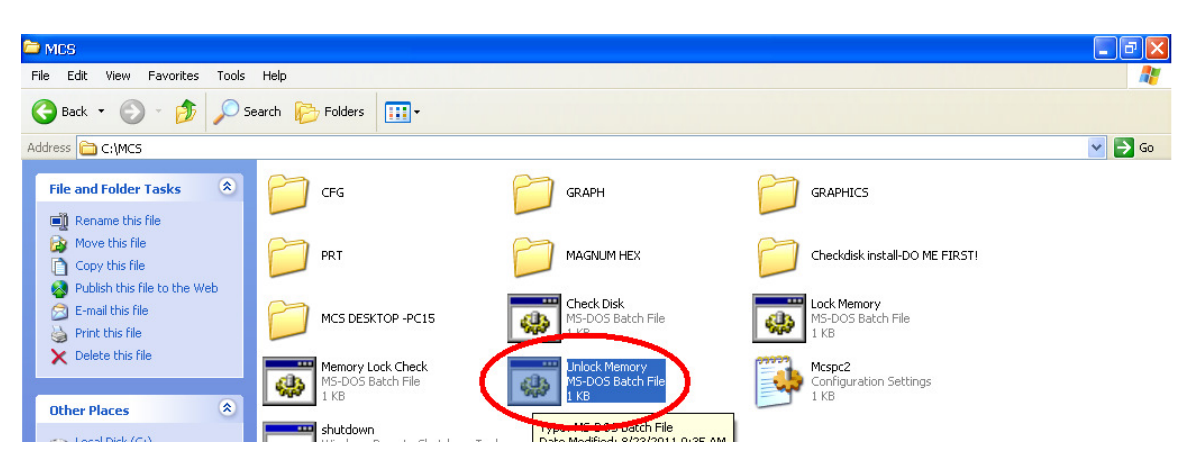

5. A black dos prompt will come up and tell you to push any key to continue, just close this window by clicking on the black X on the top right hand corner

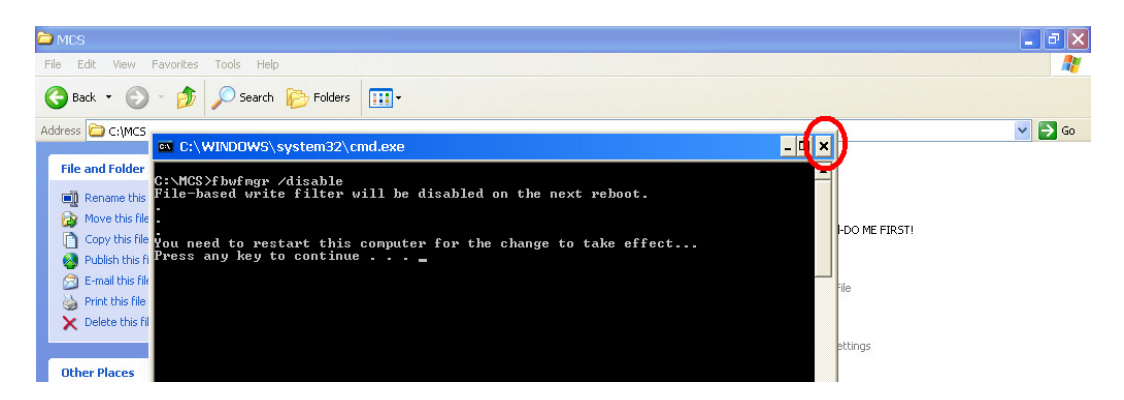

6. Now we have to reboot the touchscreen for the unlock to take effect you do this by clicking on the start button on the bottom left hand corner of the screen.

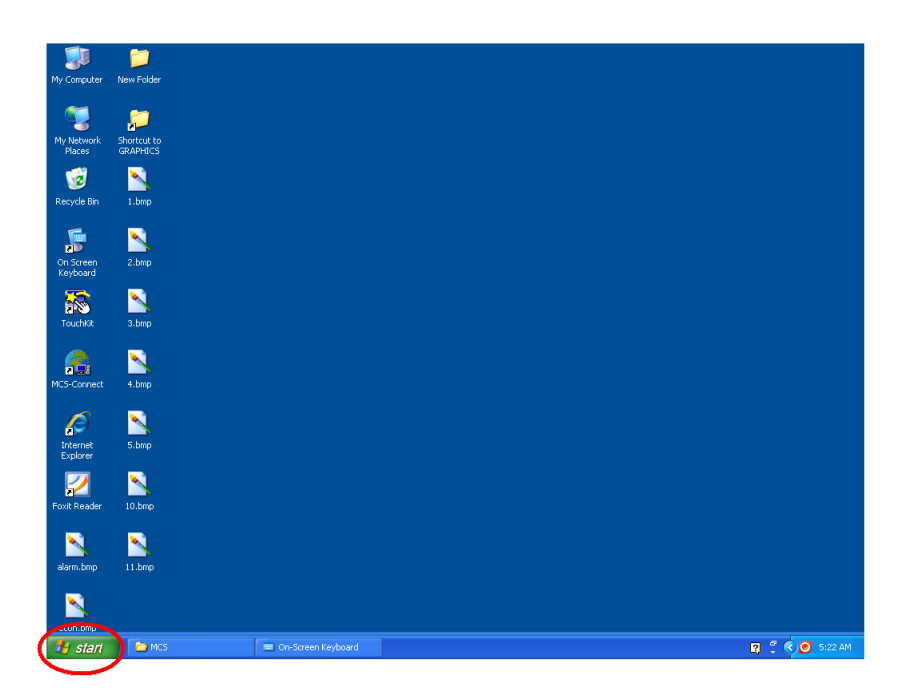

7. Now click on the turn off computer button

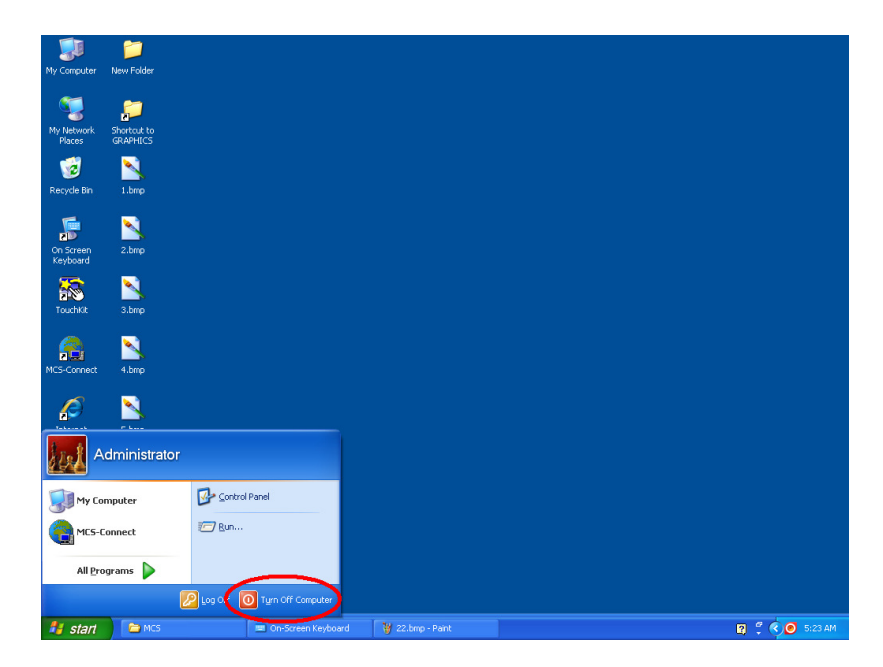

8. Then click the restart button

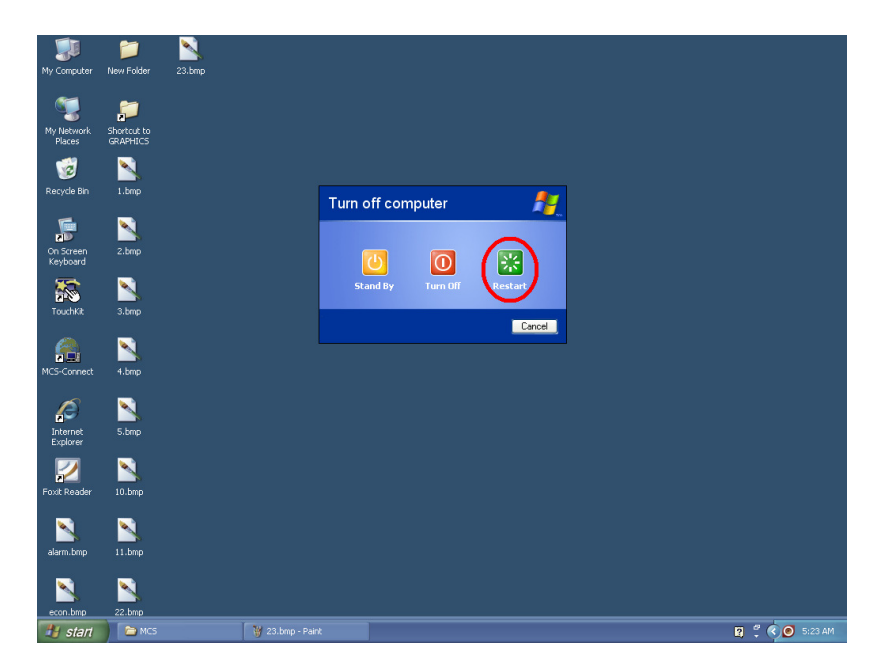

9. Once the touchscreen has restarted you will see the autostart dos prompt. Go ahead and close it.

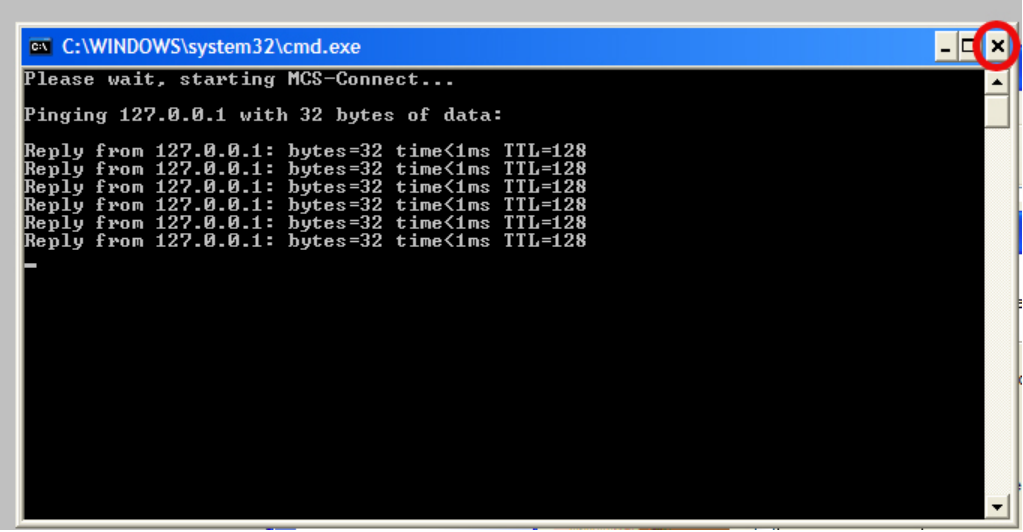

10. Double **click on My Computer.**

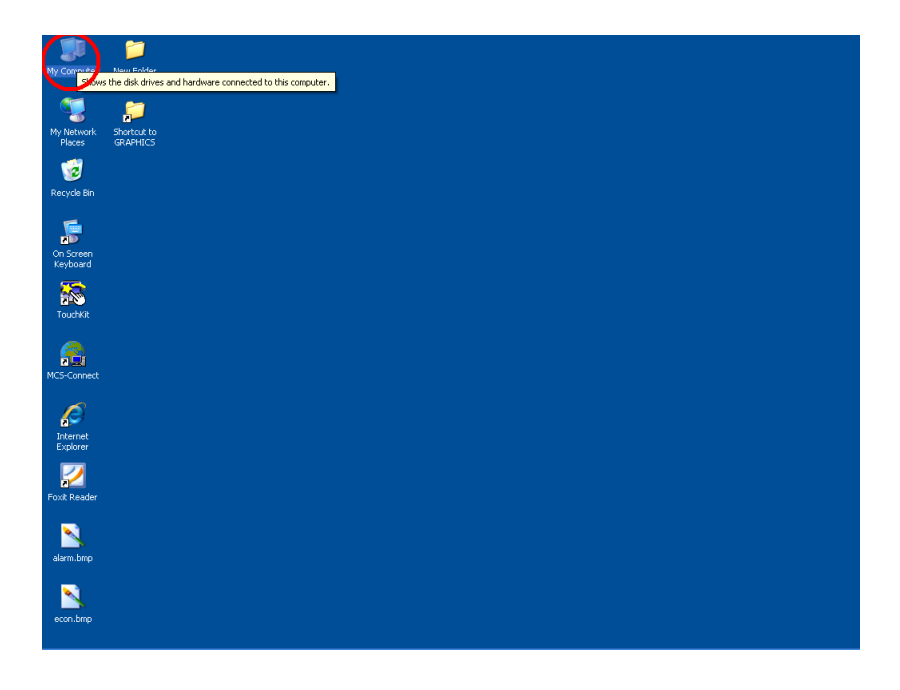

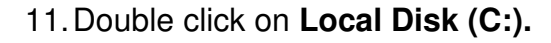

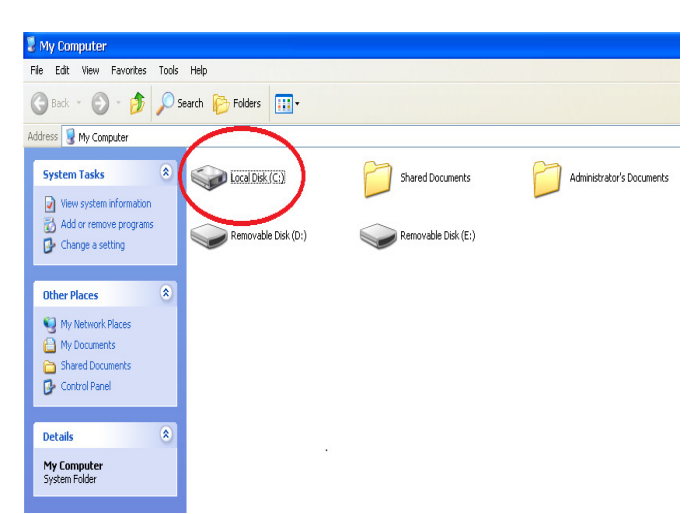

12. Double Click on **Documents and Settings.**

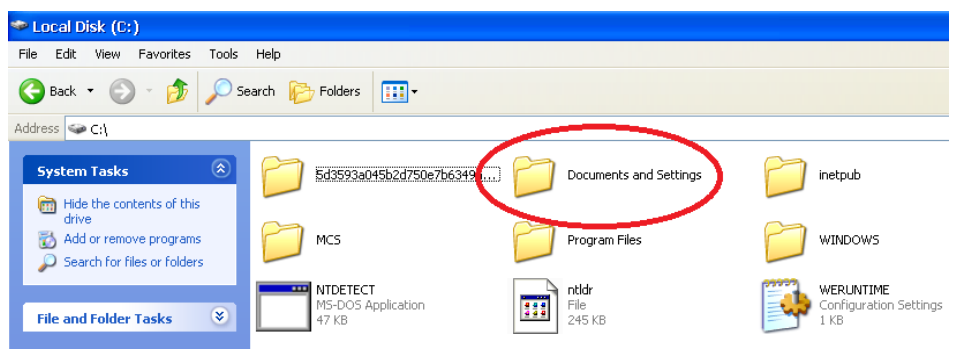

## 13. Double click on **All Users.**

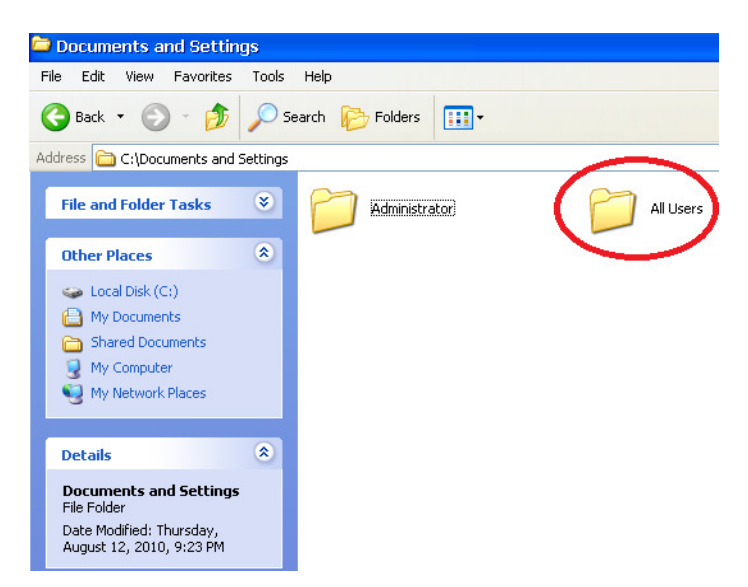

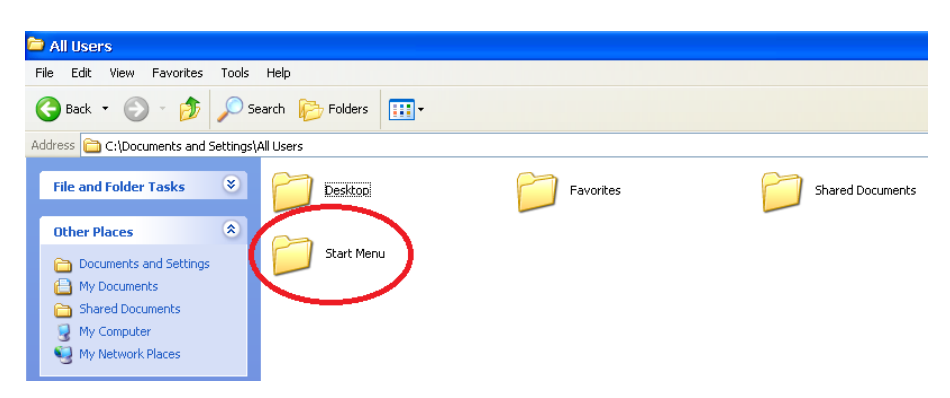

14. Double click on **Start Menu.** 

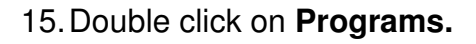

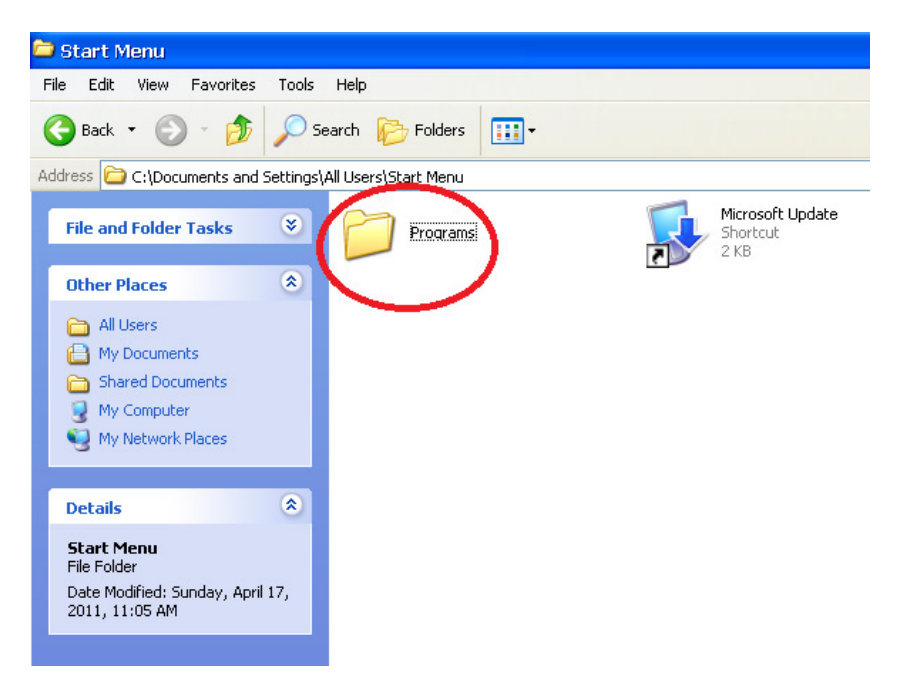

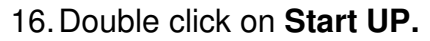

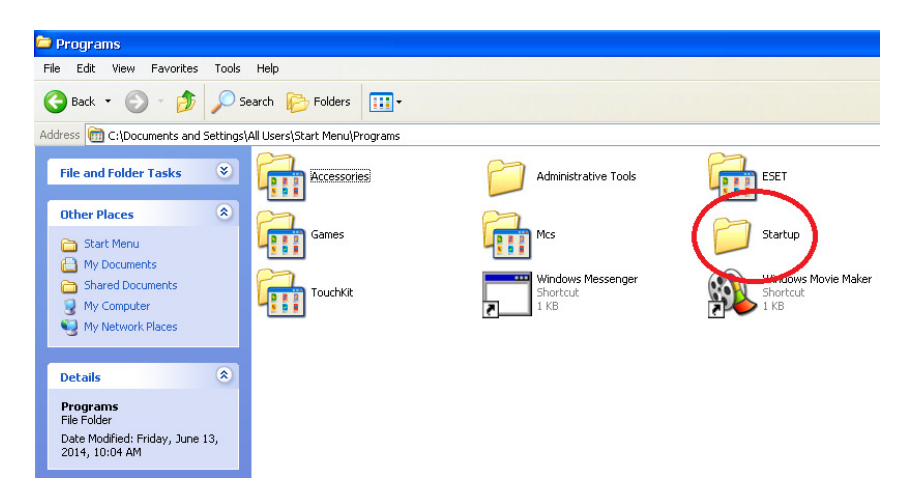

17. In the **Startup** folder there will be a file labeled **hs\_err\_(xxxx).** Click on it once to highlight it.

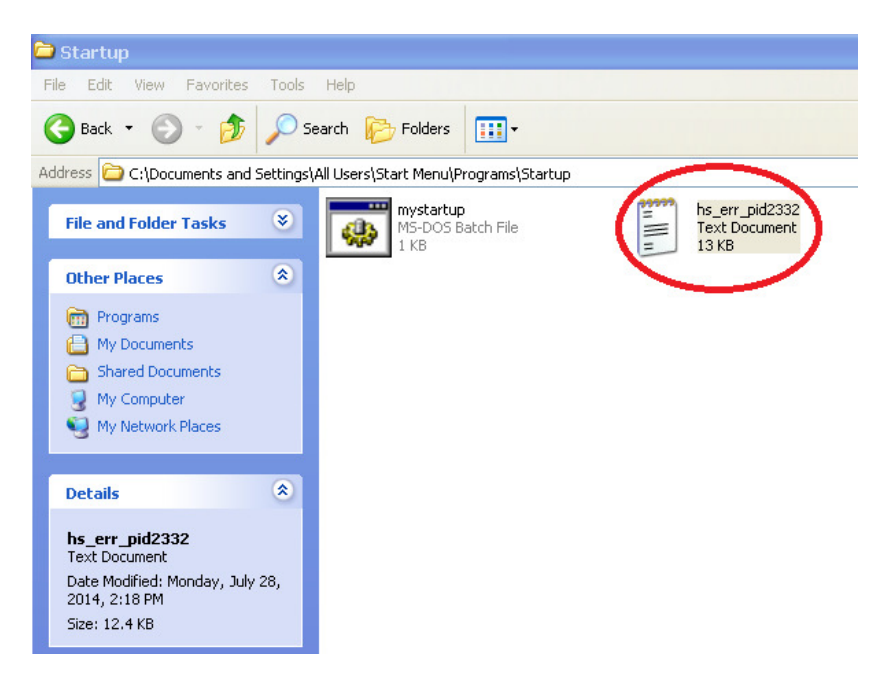

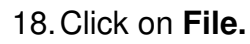

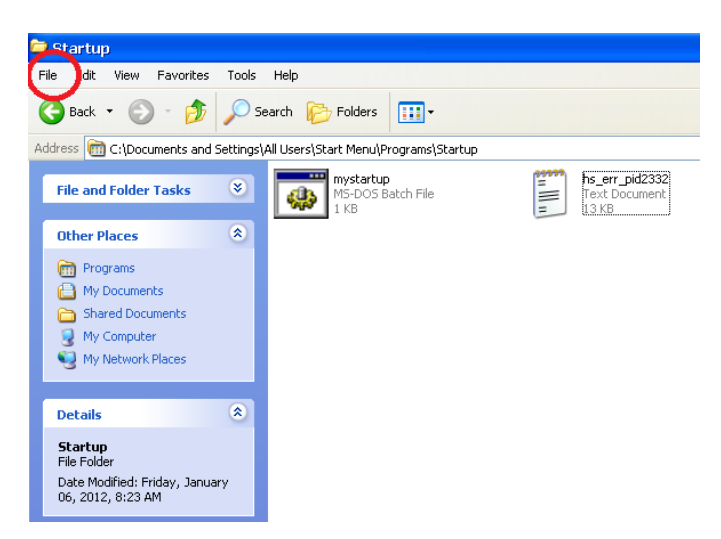

19. It will prompt "Are you sure you want to delete" click yes.

20. Once you have deleted the Error file double click on the **mystartup** icon.

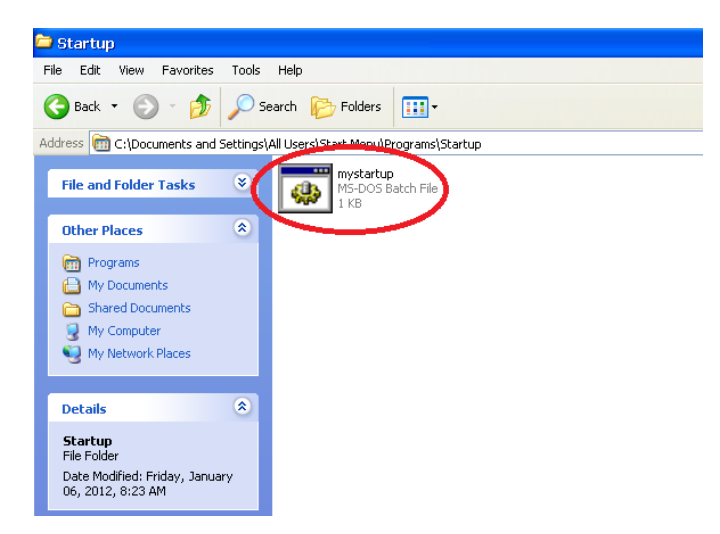

21. This will run the Auto start program that starts up when the touch screen first boots up.

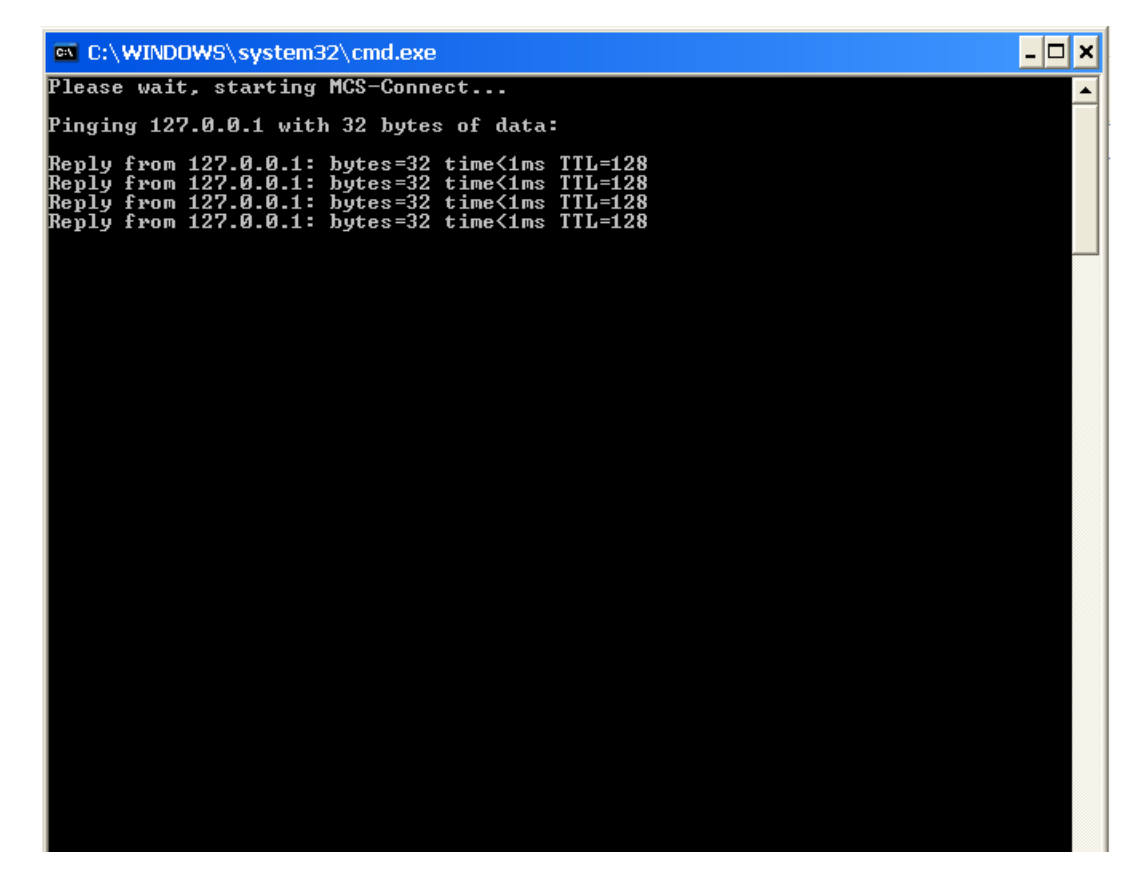

22. Allow this to run through without clicking on anything until MCS-CONNECT fully loads to the graphics screen without any errors.

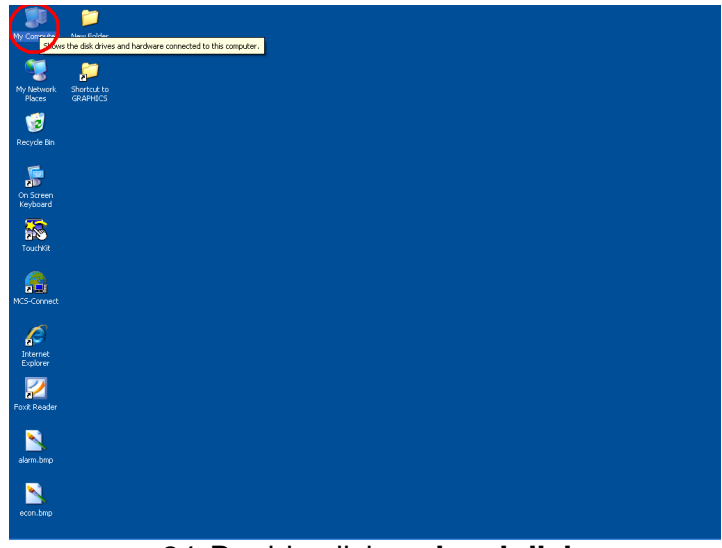

24. Double click on **local disk c.**

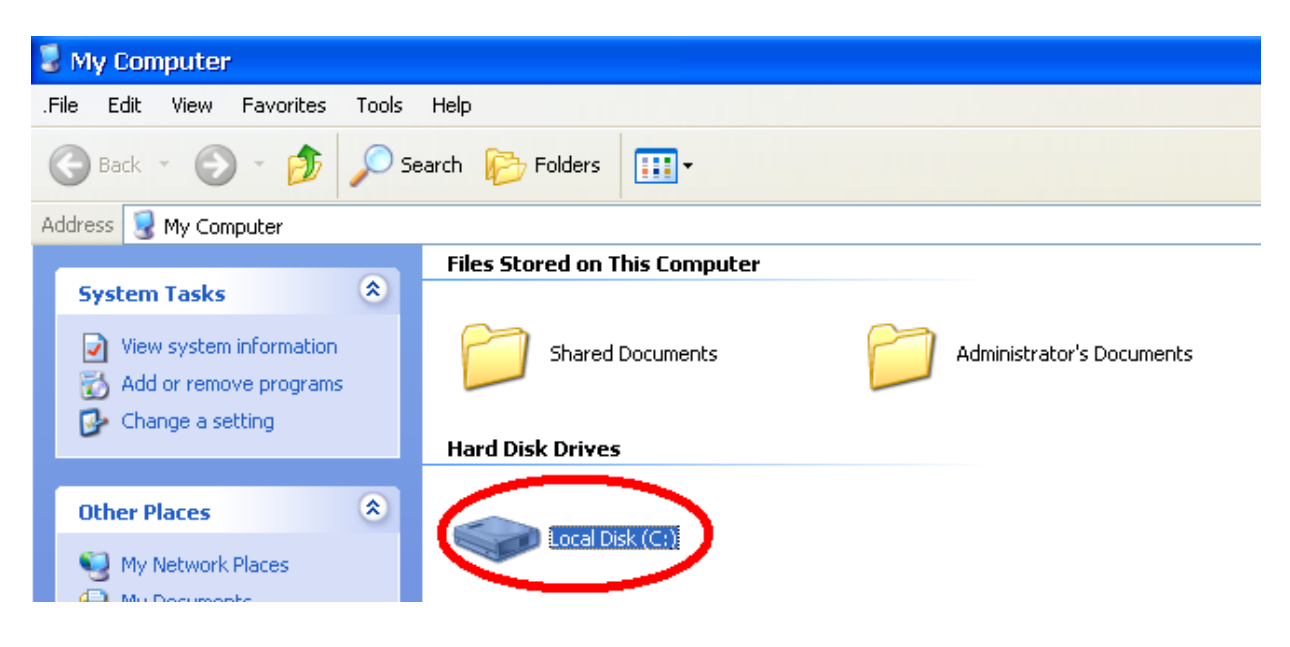

C: Local Disk (C:) File Edit View Favorites Tools Help Back • C · B C Search B Folders | |||||||  $Address \leftarrow C:\S$ **System Tasks**  $\circledast$ Documents and Settings inetpub Program Files Hide the contents of this<br>drive fbwf.cfg NTDETECT.COM Add or remove programs **WINDOWS** MS-DOS Application CFG File<br>4 KB m Search for files or folders WERUNTIME.INI Configuration Settings m ntldr User **File and Folder Tasks**  $\bullet$  $\bullet$ **Other Places** e1e69c95a8fcd7c1f4c6 MCS My Computer

26. Double click on the **Lock Memory file.**

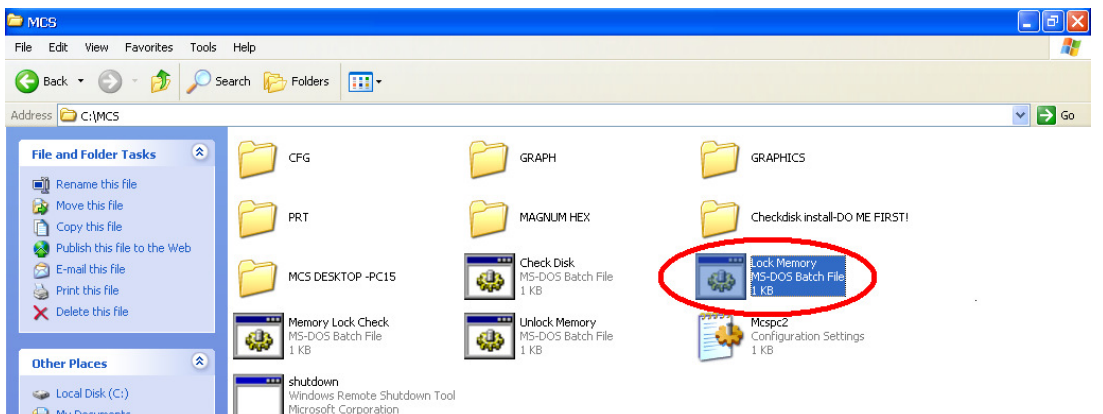

27. A black dos prompt will come up and tell you to push any key to continue, just close this window by clicking on the black X on the top right hand corner.

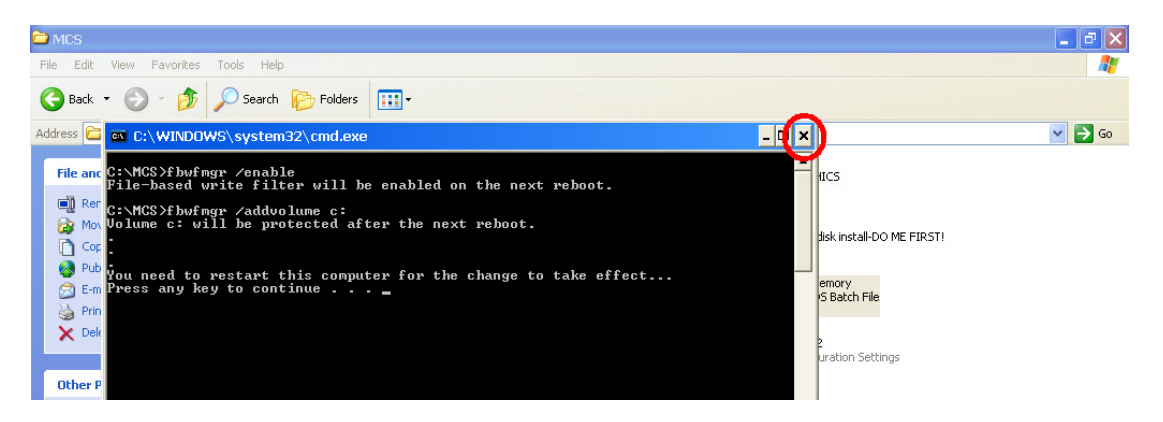

25. Double click on the **MCS folder.**

28. Last we have to reboot the touchscreen for the lock to take effect you do this by clicking on the start button on the bottom left hand corner of the screen.

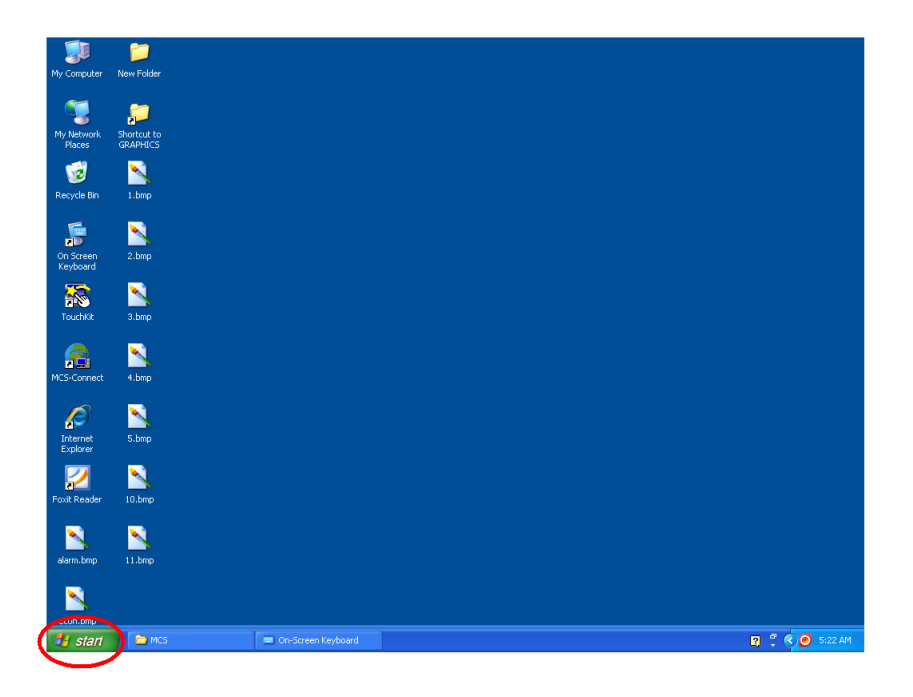

29. Now click on the turn off computer button.

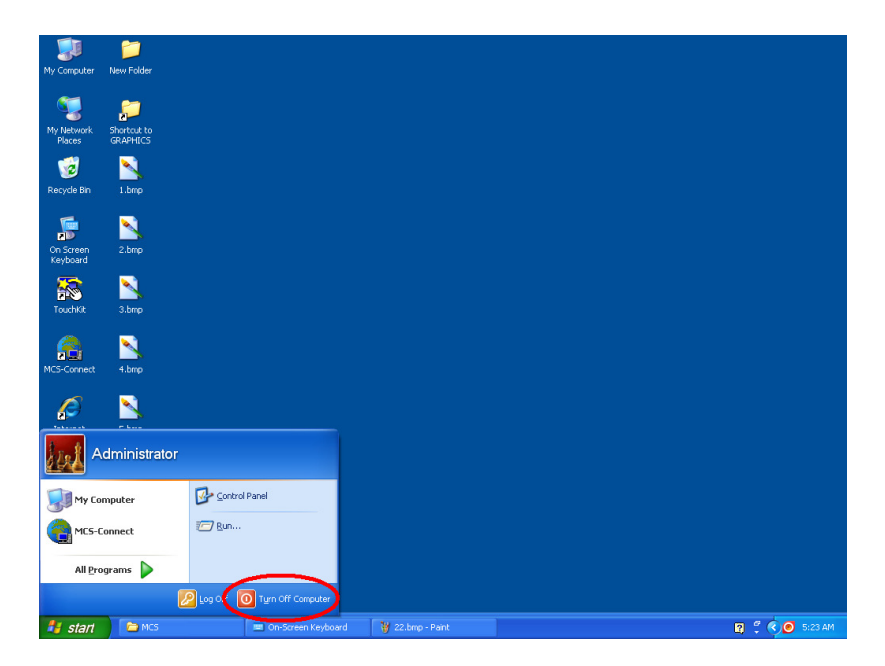

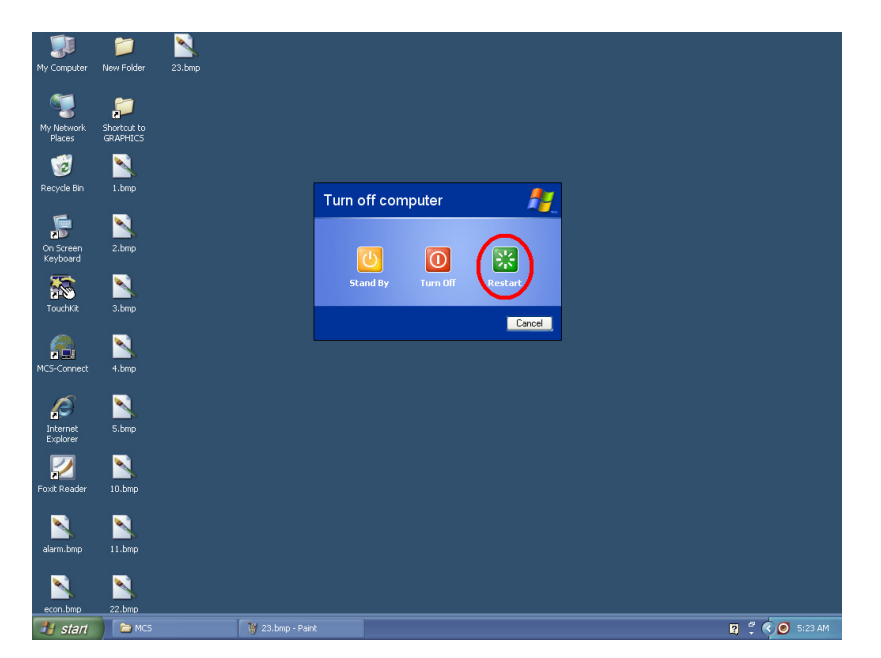

30. Then click the restart button.